*اجلمهوريــــــــة العربيــــــــــــة الســوريــة* 

*جامعـــــــــــــة دمشـــــــق* 

*املعهد التقاني للعلوم املالية واملصرفية بدمشق* 

*الســـــنة األوىل* 

*الفصــــــل الثانــــــي* 

*مدخل إىل املعلوماتيـــــة*

# **Microsoft Word** 2023-2022

مدرستا المقرر

أ. غدير هبرة أ.نسرين حسون

# Microsoft Word 2010

هو أحد برامج حزمة 2010 Office، وهو مخصص لمعالجة الكلمات والنصوص وإمكانية تحريرها وتنسيقها إضافة إلى امكانية ادراج الجداول والصور والمخططات االحصائية والرسومات واألشكال والمعادالت والرموز

هذه الصفحات قابلة للطباعة، للتنضيد، وللتعديل مع امكانية الاحتفاظ بالملف الأصلي دون تأثير .

ال يستخدم معالج النصوص " 2010 Word "القوائم االعتيادية التي من الممكن أن مألوفة بالنسبة لك في 2007 Word، وبدالً من ذلك يستخدم معالج النصوص 2010 word نظام التبويب )القوائم( حيث تصنف األوامر المتشابهة في مجموعات.

*تشغيل الربنامج* 

لتشغيل البرنامج اتبع الخطوات التالية:

1( اضغط على زر ابدء )Start )الموجود أسفل الشاشة والذي يحمل شعار windows أو ضغط زر windows من لوحة المفاتيح.

W Microsoft Word 2010 2( من القائمة الفرعية نختار Office Microsoft ثم نختار منها اسم البرنامج

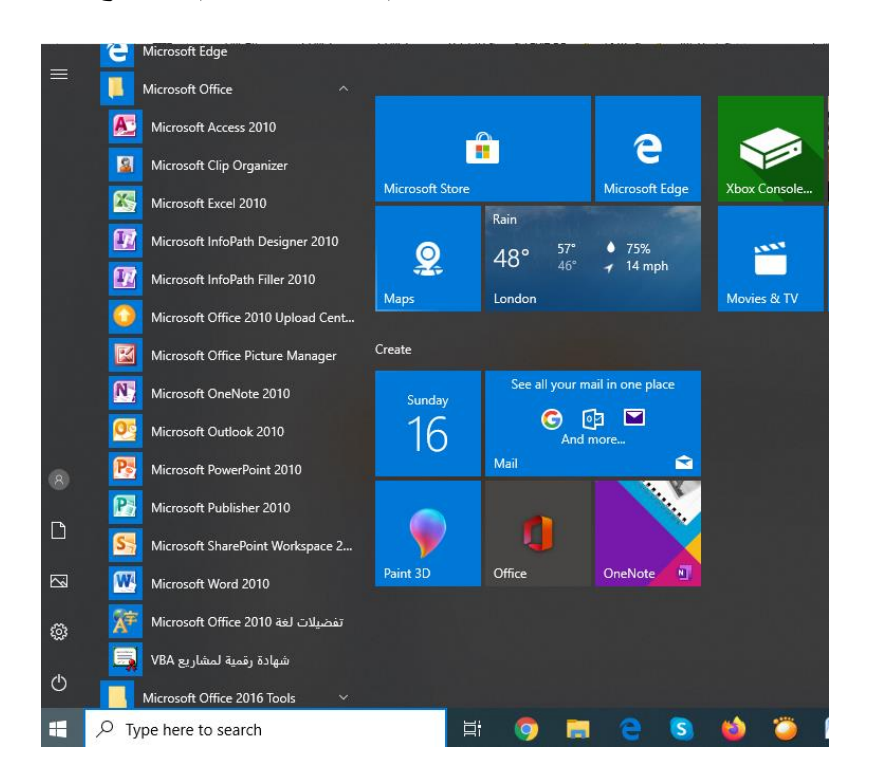

بعد اختيارك السم البرنامج 2010 Word Microsoft تظهر لك نافذة البرنامج الرئيسية كما هو موضح في الشكل

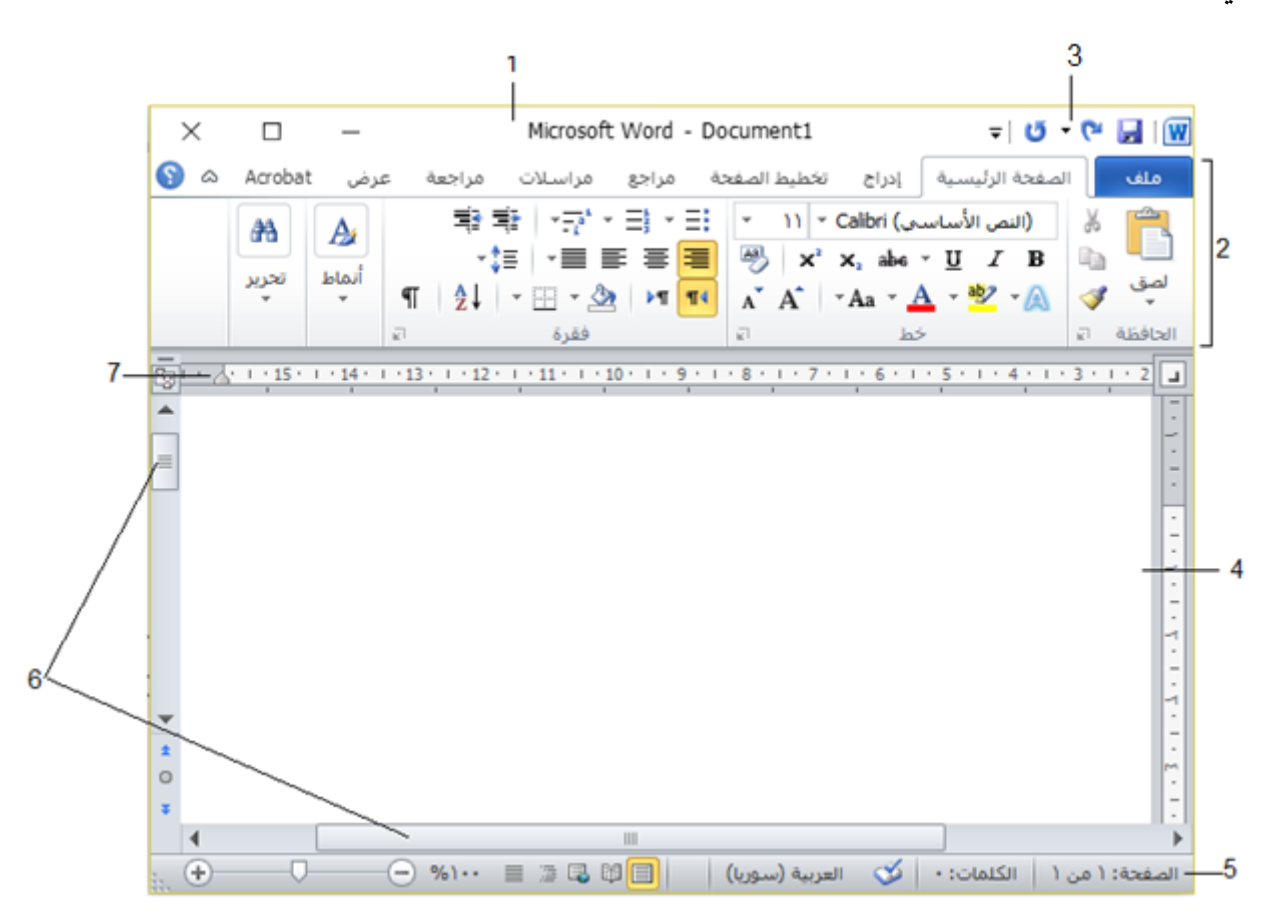

**مكونات واجهة 2010 Word**:

- -1 **شريط العنوان**: يظهر فيه اسم البرنامج إضافة إلى اسم المستند الحالي وأزرار التكبير والتصغير واالستعادة واإلغالق.
- -2 **شريط التبويبات**: منه نصل إلى أوامر word، ويحتوي على تبويب "ملف" الذي حل محل زر Office ومحل قائمة ملف في اإلصدارات السابقة، وهذا التبويب مسؤول عن إدارة الملفات وفتحها وحفظها وإنشاء الجديد منها وإرسالها وحمايتها ومعاينتها وطباعتها ) تسمى هذه الميزات المتوفرة في تبويب ملف بطريقة العرض ) Backstage كما يضم هذا الشريط مجموعة من التبويبات الأساسية المتخصصة داخل كل منها مجموعة من الأوامر، إضافة إلى تبويبات تظهر عند الحاجة لتنفيذ مهمة معينة ( مثل تبويب "تنسيق" الذي يظهر عند تنسيق صورة مدرجة)، وفي نهاية الشريط يوجد زر المساعدة ۞ الذي يساعدنا في البحث عن المواضيع المتعلقة بالبرنامج. كما يمكن إخفاء هذا الشريط إما بالضغط على زر التصغير الموجود بجانب زر المساعدة، أو بالنقر المزدوج على التبويب النشط في الشريط، و بعد تصغير الشريط يمكن الضغط على أي تبويب إلظهار الشريط الخاص به وبمجرد النقر على أي مكان في ورقة العمل سيعاود االختفاء.
- -3 **شريط أدوات الوصول السريع**: يتضمن مجموعة من األوامر يكثر استخدامها كالفتح والحفظ والتراجع، وبإمكاننا إضافة/حذف أوامر إلى هذا الشريط من القائمة التي تظهر بالضغط على الزر الموجود على .ً يسار هذا الشريط، كما يمكن نقل الشريط من أعلى تبويب ملف إلى أسفله من هذه القائمة أيضا -4 **الصفحة**: هي المكان المستخدم لكتابة وتحرير النصوص، وعليه يتم إدراج كافة الكائنات.
- 5– **شريط المعلومات**: يظهر أسفل واجهة الـ WORD، وهو يُظهر مجموعة اختيارية من المعلومات المتعلقة بالمستند ، وتتحدد هذه المعلومات من القائمة التي تظهر بالضغط على الشريط بالزر األيمن للفأرة، كما يحتوي الشريط على طرق عرض المستند الطلقة التمني ومنزلق التكبير والتصغير .
- -6 **أشرررررتة التمرير**: وهما شــــريطان أفقي وعمودي يســــمحان بعرض جميع البيانات والرســــوم الموجودة داخل الصفحة.
- 7− ا**لمسطرة** : تستخدم لمعرفة قياس الصـفحة والهوامش ومكان توضـع النصـوص والكائنات في الصـفحة، يمكن إظهارها بالضغط على زر مسطرة أعلى شريط التمرير العمودي  $\left|\mathbb{Z}\right|$ .

*مكونات تبويب )قائمة( ملف:*

تم اعادة تصميم واجهة المستخدم في برنامج 2010 word حيث قام تبويب / قائمة ملف مقام عمل زر . Microsoft Word 2007 <sub>في</sub> نسخة 2007 Microsoft Word .

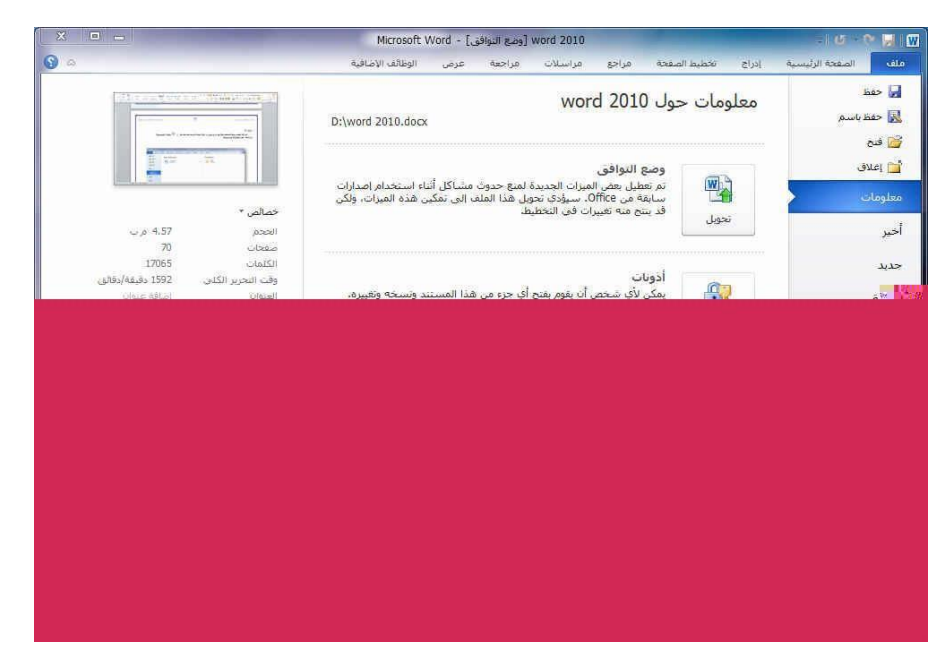

عند النقر فوق تبويب ملف سترى نفس الاوامر الأساسية في اصدارات سابقة لـ word لفتح ملف وحفظه وطباعته و اغالقه واعداده والتعامل معه )Ctrl+S( ً **حفظ**: لحفظ التغييرات والتعديالت على مستند word موجود مسبقا

عند حفظ المستند ألول مرة فقط تظهر نافذة " حفظ باسم" التي تسمح باختيار مكان تخزين المستند إضافة إلى عدة خيارات منها:

### حفظ كنوع:

- مستند word يحفظ المستند بالحقة docx.
- قالب word: حفظ المستند كقالب يمكن استخدامه لاحقاً للحصول على مستندات مشابهة في التصميم للمستند الحالي كإنشاء نموذج رسالة أو شهادة خبرة وتكون الحقة الملفات dotx.
	- مستند 97-2003 word حفظ المستند بتنسيق قديم يتناسب مع إصدارات word القديمة وبالحقة .doc
		- PDF: حفظ المستند بتنسيقات PDF غير قابل للتعديل )تسمى بالكتب االلكترونية(.
	- لحفظ التعديالت الجديدة على الملف نستخدم أمر" حفظ" وعندها لن يتم طلب اسم أو نوع المستند

بضغط زر أدوات الموجود أسفل نافذة حفظ باسم ستظهر قائمة كما في الشكل:

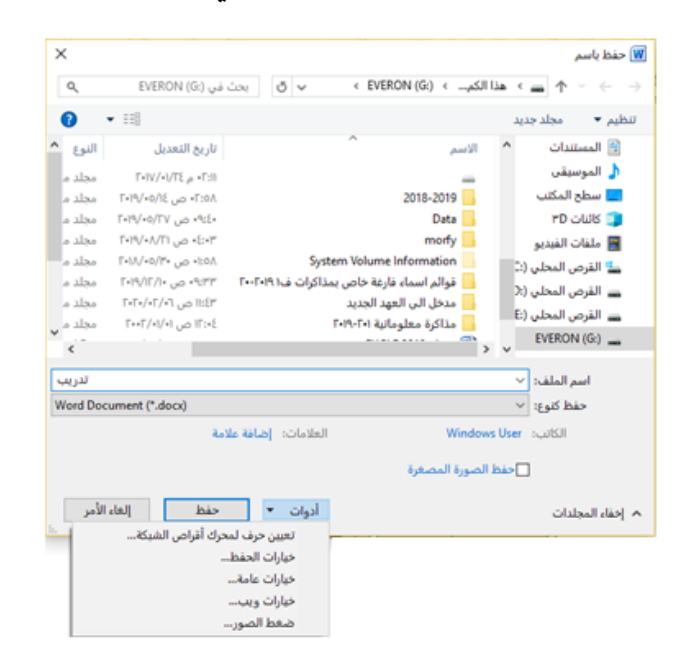

وفيها:

خيارات الحفظ: باختيارها نحصل على

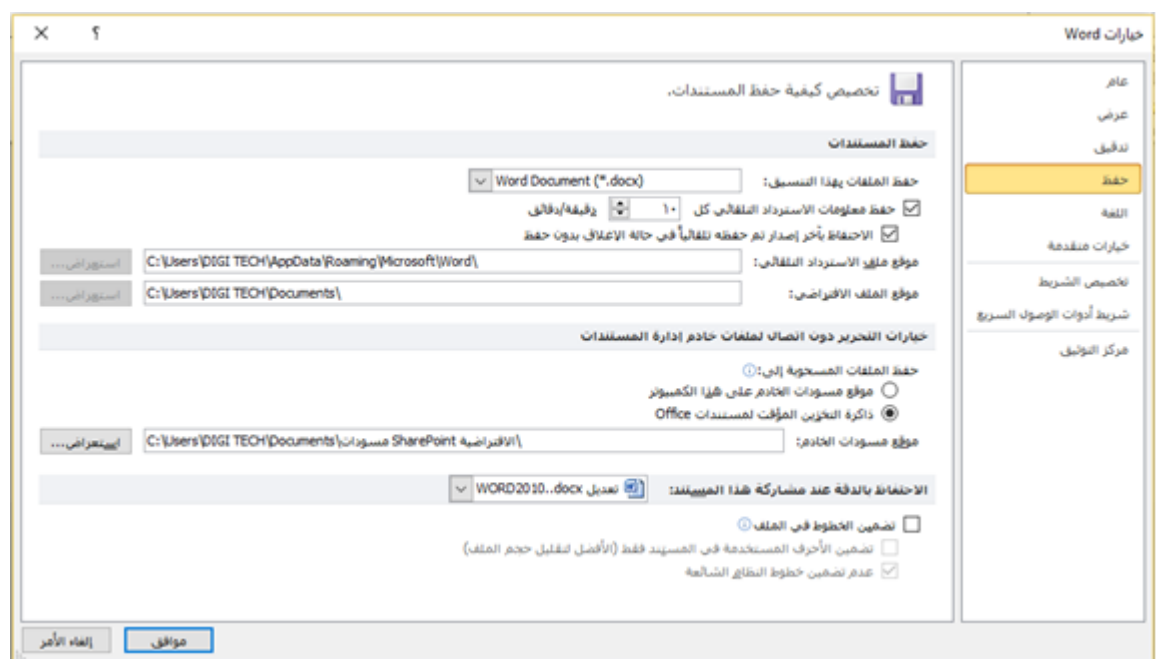

من الأمور الهامة في هذه النافذة تحديد زمن حفظ معلومات الاسترداد التلقائي والأفضل أن يكون أقل ما يمكن أي دقيقة واحدة وفائدة هذا الأمر تكمن عندما يحدث خلل ما يؤدي إلى عدم استجابة البرنامج أو الانقطاع المفاجئ للتيار الكهربائي فنتجنب هنا خسارة قدر كبير من البيانات ( نخسر فقط البيانات المدخلة في الدقيقة الاخيرة من العمل أو حسب المدة المحددة) وذلك بخاصية استرداد المستند الاحتياطي المحفوظ تلقائيا عند تشغيل البرنامج من جديد

كما يتيح لنا تحديد موقع الحفظ االفتراضي للمستندات مع إمكانية تغييرها وغيرها من الخيارات.... مالحظة هامة: "ال يعتبر خيار االسترداد التلقائي بديالً عن الحفظ" حيث يتم استرداد الملف لمرة واحدة فقط عند فتح البرنامج ويتوجب علينا عندئذ حفظه وإال ستضيع البيانات وال يمكن استردادها مرة ثانية

- خيارات عامة: لحماية المستند وذلك من خالل نافذة نستطيع حماية المستند بوضع كلمة مرور لفتح المستند أو كلمة مرور للتعديل فقط وهذا يعني إمكانية فتح الملف مع عدم إمكانية التعديل (الإضافة أو الحذف) أو يمكن وضع كلتا الحالتين معا.
- ضغط الصور: يمكن حفظ الملف بميرة ضغط الصور الموجودة في المستند، وذلك من أجل تقليل حجم المستند عند التخزين مع مالحظة وجود خيارات الضغط.
- **∕ حفظ باسم (F12):** إذا لم يكن المستند محفوظ سابقاً فهذا الأمر مطابق لعمل أمر حفظ السابق، أما إذا كان محفوظ سابقاً فيقوم بحفظ نسخة جديدة للمستند باسم جديد أو مكان أو كلاهما أو حفظه بنوع جديد هذه النسخة ستشمل الملف مع كافة التعديالت المطبقة عليه أما النسخة القديمة لن تخزن التعديالت عليها ما لم نستخدم أمر" حفظ" للملف قبل تطبيق أمر " حفظ باسم"
- **∕ فتح (Ctrl+O):** فتح ملف موجود مسبقاً على جهاز الحاسب، هذا الأمر يؤدي إلى فتح نافذة مشابهة لنافذة حفظ بعنوان فتح، نحدد اسم الملف ومساره من أجل فتحه.
- **اغالق )4F+Alt )أو )W+ctrl** )إلغالق المستند )الملف( النشط ، كما يمكن استخدام زر إغالق في شريط العنوان.
	- **معلومات**: لعرض معلومات عن المستند الذي نتعامل معه، ويمكن من خالله اعطاء التصاريح للمستخدمين وتشفير الملف بكلمة سر.

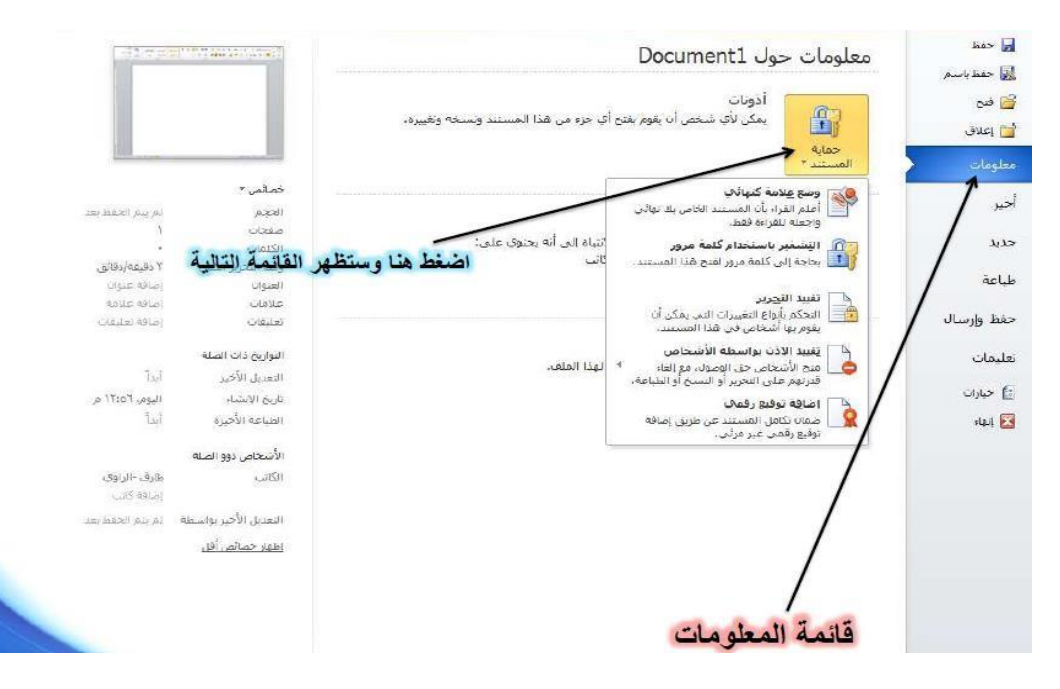

- **أخير**: لعرض جميع الملفات ) المستندات( المستخدمة بعرض اسم الملف في الجهة اليمنى ومكان وجود الملف بالجهة اليسرى. يمكن التحكم بعدد المستندات المعروضة في النافذة من خالل تحديد عدد المستندات من قائمة ملف- خيارات متقدمة – مجموعة عرض .
- **جديد**: عند تشغيل برنامج word يتم إنشاء مستند جديد باسم 1document وهو االسم االفتراضي لملفات البرنامج قبل الحفظ، يمكن من خلال هذا الأمر إنشاء مستند جديد فارغ أو مستند اعتمادا على قوالب جاهزة يمكن للمستخدم االستعانة بها وبتصميماتها ) مثل السيرة الذاتية – بطاقات تهنئة ...( نحصل عليها من القوالب المثبتة أثناء تنصيب البرنامج أو من باالتصال باإلنترنت.
	- **تباعة )P+Ctrl**): من هنا يمكن طباعة المستند بعد تنسيقه حيث تظهر لنا نافذة تسمح باختيار الطابعة وتحديد خصائص الطباعة (عدد النسخ – الصفحات المراد طباعتها)، كما يمكن التحكم بإعداد الصفحة )ً )وسندرها الحقا

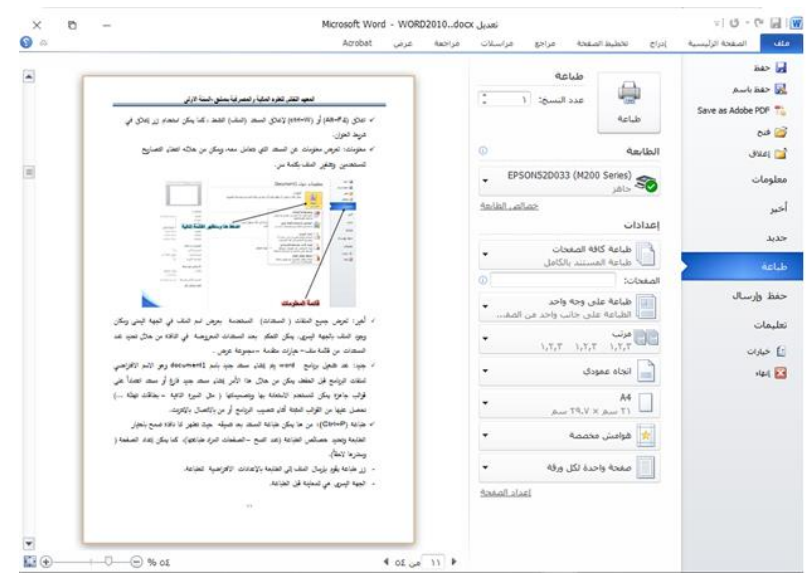

- زر طباعة يقوم بإرسال الملف إلى الطابعة باإلعدادات االفتراضية للطباعة.
	- الجهة اليسرى هي للمعاينة قبل الطباعة.
- **حفظ وإرسال**: يمكن من خالل هذه الميزة من إرسال المستند إلى صفحات الويب أو إرساله كبريد الكتروني أو مشاركته مع االخرين.
- **تعليمات**: للحصول على معلومات عن البرنامج أو االستفسار عنه وذلك من خالل بعض التوضيحات من قبل الشركة.
- **خيارات**: من خالله يمكن التحكم بشكل ومعطيات شاشة البرنامج عن طريق االختيارات الموجودة بها ومن أهم هذه الخيارات:
- أ. عام:الذي يمكن من خلاله تغيير الخيارات الأكثر شيوعاً في برنامج word ومنها التحكم في لون شاشة البرنامج بين ثلاثة ألوان الأسود والفضي والأزرق كما يوجد بها اسم المستخدم واللغة التي يرغب في استخدامها في العرض أو التحرير أو حتى إظهار البيانات.

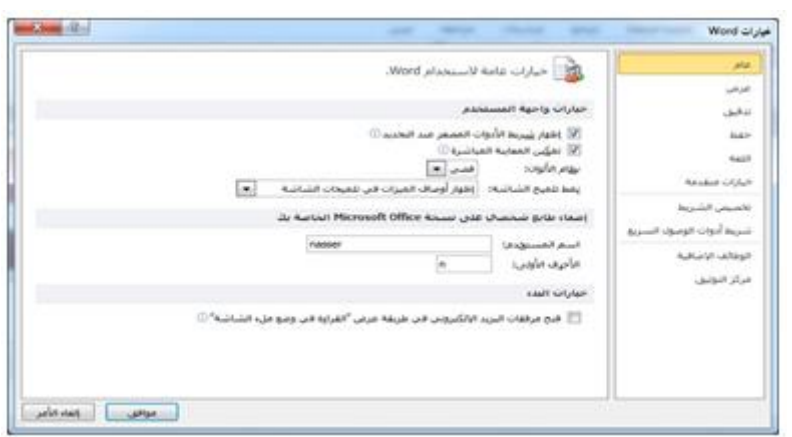

ً ب. اللغة: هو خيار يمكن من خالله تغيير واجهة 2010 word من بين عدة لغات يتم تحميلها مسبقا من موقع الشركة

كما يمكنك أيضاً التحكم في لغة إظهار المعلومات لديك فقط مع المحافظة على واجهة البرنامج بلغة أخرى.

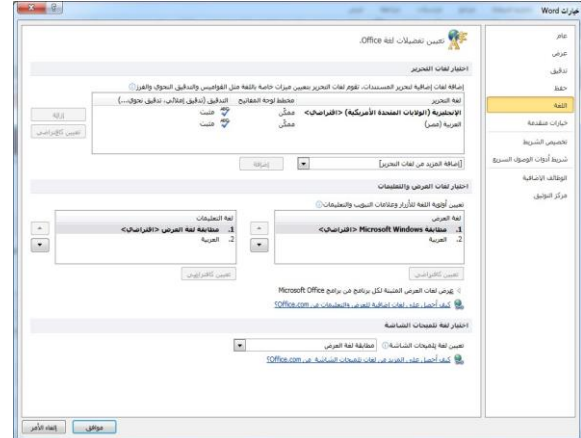

ت. خيارات متقدمة: هي خيارات متقدمة الستخدام word، متضمنة عدة مجموعات منها خيارات

التحرير- قص ونسخ ولصق -عرض محتوى مستند - عرض

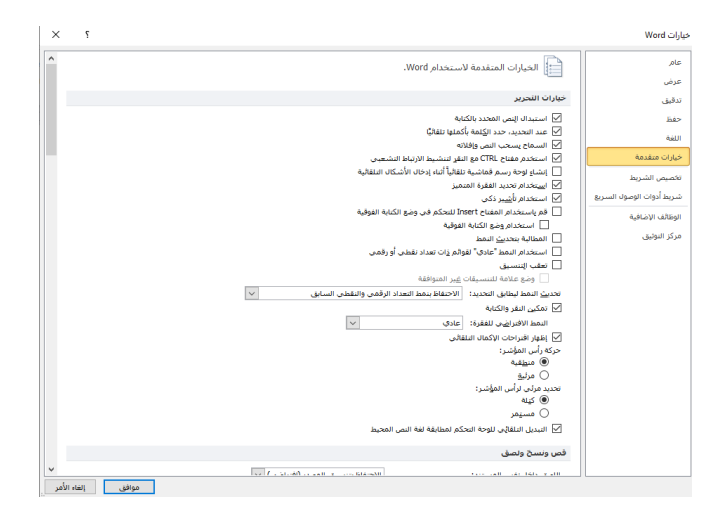

ث. شريط أدوات الوصول السريع : تمكننا هذه الميزة من تخصيص مكونات األدوات الموجودة في شريط العنوان والتعديل بينها مما يسهل الوصول لألوامر المستخدمة بكثرة ويساعد على سهولة كتابة النصوص والتعامل معها

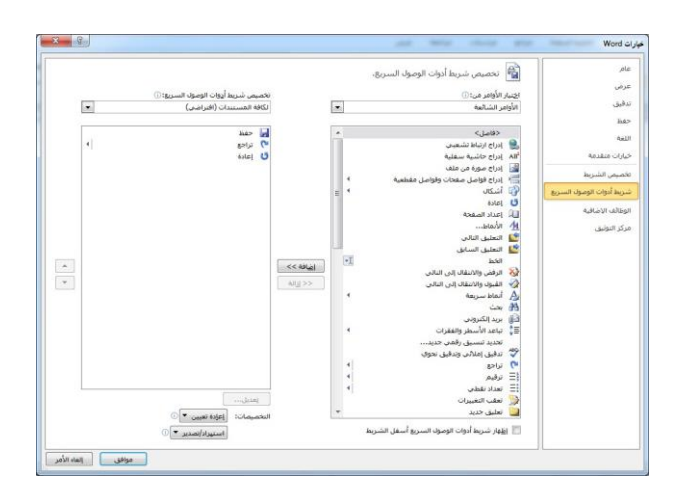

*تبويب )قائمة( الصفحة الرئيسية* 

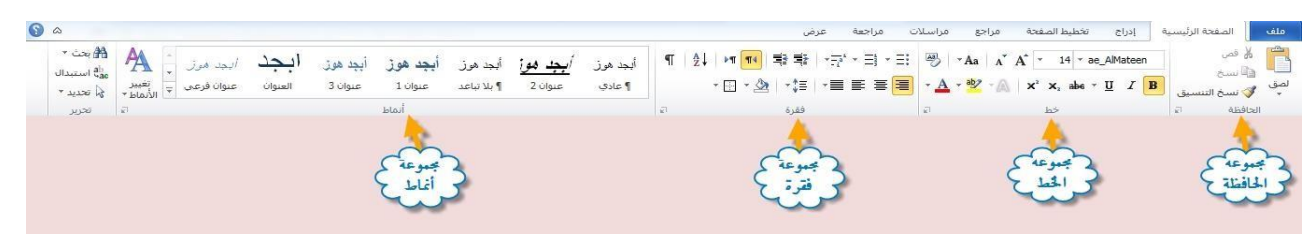

الستخدام معظم أدوات وأوامر هذه القائمة يجب تحديد العبارة أو النص أو الفقرة إما باستخدام الفأرة أو باستخدام لوحة المفاتيح ضغط زر shift مع أحد األسهم )↓↑→←(

يمكن تحديد كلمة أو سطر أو جملة أو فقرة أو كامل المستند من خالل ما يلي:

- لتحديد كلمة: انقر نقراً مزدوجاً على الكلمة
- لتحديد جملة: اضغط مع االستمرار على المفتاح Ctrl مع النقر بأي مكان من الجملة.
- لتحديد سطر : حرك مؤشر الفأرة إلى هامش السطر المراد تحديده فيتحول إلى شكل سهم أبيض متجه نحو الأعلى، عندها انقر لتحديد السطر .
- لتحديد فقرة: انقر ثلاث مرات متتالية على الفقرة نفسها، أو انقر نقراً مزدوجاً على الهامش اللأيمن من المستند.
	- لتحديد مستند: يتم ذلك من خالل: -1 ضغط مفتاحي A + Ctrl من لوحة المفاتيح. -2 عالمة تبويب الصفحة الرئيسية ← مجموعة تحرير ← تحديد الكل.
	- **مجموعة الحافظة**: تحوي أز ارر القص واللصق والنسخ وفرشاة نسخ التنسيق.

يتم نسخ مجموعة من العبارات التي تتكرر كثيراً وبعدها يكفي الضغط على أي من العبارات في الحافظة ليتم لصقها في مكان وجود المؤشر.

## **خةوات نسخ /قص نص:**

- نحدد النص $-1$ -نختار أداة قص لنقل النص من مكانه أو أداة نسخ لإنشاء نسخة ثانية. $\!-2$ 3– نحدد المكان المراد لصق النسخة (المنسوخة أو المقصوصة) ونستخدم الأداة لصق. **المعهد التقاني للعلوم المالية والمصرفية بدمشق - السنة األولى**

يمكن إجراء عملية قص/ نسخ واحدة وإجراء أكثر من عملية لصق (للنسخ أو القص) والاستمرار بها حتى ننسخ أو نقص عبارة أخرى أو نخرج من البرنامج

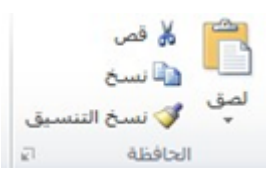

طرق أخرى لعمليات القص والنسخ:

لصق ctrl+v - قص ctrl+ x - نسخ ctrl +c المفاتيح لوحة من من القائمة السريعة بعد التحديد نضغط بزر الفأرة األيمن داخل التحديد لنحصل على القائمة

السريعة التي تحتوي أمر نسخ وقص، في مكان اللصق نضغط زر الفأرة األيمن ونختار لصق.

 السحب واإلفالت: بتحديد النص والضغط عليه مع السحب إلى المكان المرغوب نكون قد قمنا بعملية قص ولصق أما عملية النسخ فيكون بالضغط والسحب مع ضغط مفتاح ctrl. ( هنا عملية القص والنسخ تكون لمرة واحدة فقط(.

**نسخ التنسيق:**

قد نحتاج نسخ التنسيق لإحدى العبارات أو لعبارة أخرى أو تنسيق مجموعة عبارات أو عناوين بنفس التنسيقات تماماً، ولعمل ذلك نقوم بما يلي:

- تنسيق النص المراد نسخ تنسيقه ثم تحديده.  $-1$ 

-2 بالضغط مرة واحدة على االمر نسخ التنسيق فيتحول المؤشر إلى شكل فرشاة

-3 نضغط على العبارة المراد نسخ التنسيق إليها.

إذا أردنا نسخ التنسيق ألكثر من عبارة عندئذ نضغط مرتين على نسخ التنسيق ومن ثم نضغط على كل عبارة نريد نسخ التنسيق عليها، ولإيقاف نسخ التنسيق يجب الضغط على زر نسخ التنسيق مرة ثانيةً أو ضغط زر ESC من لوحة المفاتيح

**مجموعة خط**:

يتم التعامل من خلاله مع انخطوط من حيت:  
× تحديد أو تغير نوع النط\Pms New Roma →
$$
\mathbb{L} = \mathbb{L}
$$

\* 
$$
H
$$
 (Ctrl+I)  $\bullet$   $H$  (Ctrl+B)  $\bullet$ 

\n•  $\overline{H}$  (Ctrl+II)  $\bullet$ 

\n•  $\overline{H}$   $\overline{H}$   $\overline{$ 

**مجموعة فقرة:** 

الفقرة هي مجموعة من المحارف )حرف – كلمة –سطر – مجموعة أسطر( تنتهي بضغط مفتاح .Enter

وفيها نجد:

- $\ast \equiv \ast \ast \equiv \ast \ast$ التعداد النقطى  $-$  التعداد الرقمي  $-$  ترقيم متعدد المستويات. تستخدم لترقيم مجموعة أسطر أو فقرات بشكل مسبق أو بعد كتابتها، ويمكن اإلضافة للقائمة عند ضغط مفتاح ENTER في نهاية سطر من األسطر المرقمة.
	- ح │ ≡ो أإنقاص أو زيادة المسافة البادئة للفقرة بحيث لا تتجاوز الهوامش.
	- محاذاة الفقرة إلى اليمين \_ اليسار توسيط للصفحة أو ضبط والتي تجعل نهايات وبدايات أسطر الفقرة متساوية ويتم ذلك بالنسبة للغة العربية بإضافة استطاالت لألحرف وهو ما يسمى كشيدة ولها ثلاث خيارات (صغيرة – متوسطة – كبيرة) أما بالنسبة للغة الأجنبية فيتم بإضافة فراغات بين الكلمات لعدم وجود هذه الميزة.
- تحديد تباعد األسطر في الفقرة الواحدة )دون إضافة أسطر فارغة بن األسطر المكتوبة( .
- \* <sup>| •</sup>" تحديد لغة واتجاه الكتابة من اليمين للغة العربية أو اليسار للغة الأجنبية (من لوحة المفاتيح shift+ctrl األيمن للتحويل إلى لغة واتجاه اللغة العربية و shift+ctrl األيسر للتحويل إلى لغة واتجاه اللغة الأجنبية).
- \* <sup>المحك -</sup> تظليل الخلفية وراء النص أو الفقرة (لاحظ الفرق بينها وبين الأداة في مجموعة خط <sup>82</sup> ). ً ما تستخدم مع وضع حدود لكامل الفقرة الموجودة )حولها أو على أحد جوانبها أو.... الخ(، وغالبا الجداول، ويمكن التحكم والتوسع بهذا الأمر من خلال النافذة التي نحصل عليها من الأمر " حدود

وتظليل" في القائمة المنسدلة من هذه الأداة.

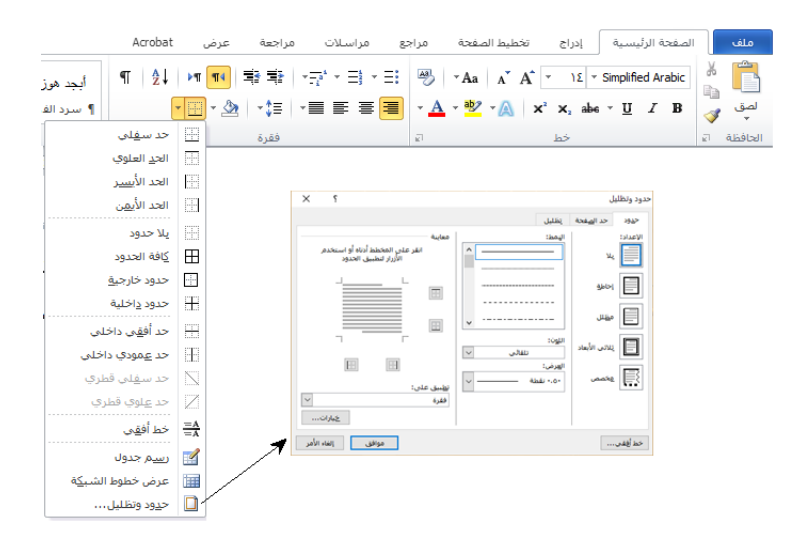

- \* لَمْ عَلَمَ السَّرتيب مجموعة فقرات بشكل تصاعدي أو تنازلي(أبجدياً أو حرفياً).
	- اظهار نهايات الفقرات وأماكن الفراغات بين الكلمات.

تنويه: كل مجموعة من مجموعات الأدوات في أي من التبويبات تحتوي الزر مع في اسفلها يعني أن هناك المزيد من الخيارات لهذه المجموعة نجدها في النوافذ الناتجة عن الضغط على هذا الزر ، فمثلاً بالضغط على هذا الزر في مجموعة فقرة ( تبويب الصفحة الرئيسية) نحصل على:

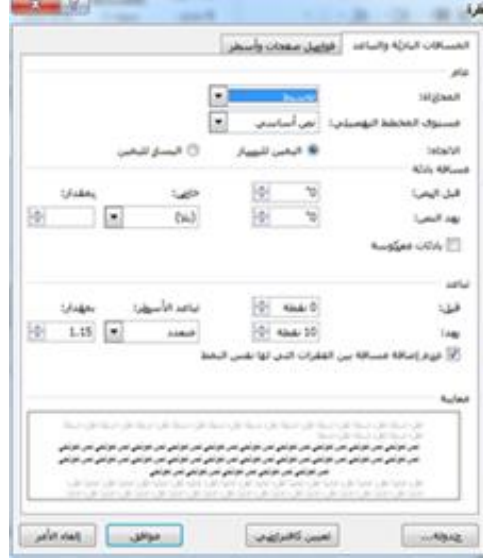

**مجموعة األنماط**:

نماذج متكاملة وجاهزة لتنسيق النصوص يمكن االختيار منها لتطبق على كامل الفقرة دون تحديد أو على التحديد فقط.

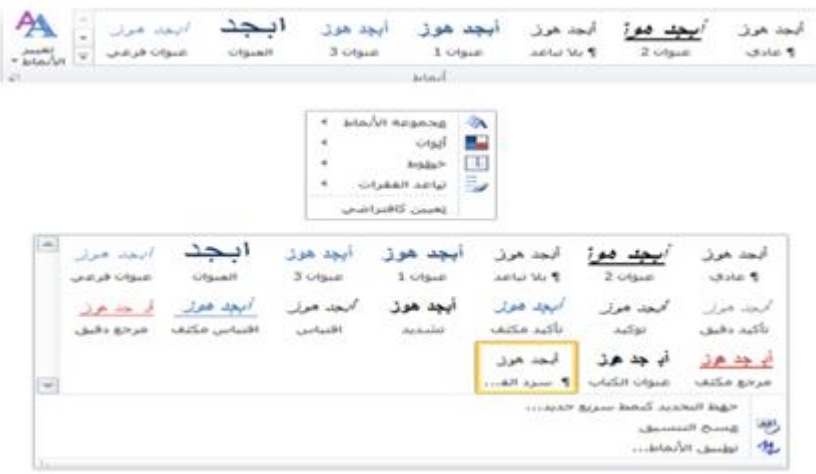

## **مجموعة تحرير**:

استبدال: باختيارها نحصل على نافذة واحدة بثالث بوابات:

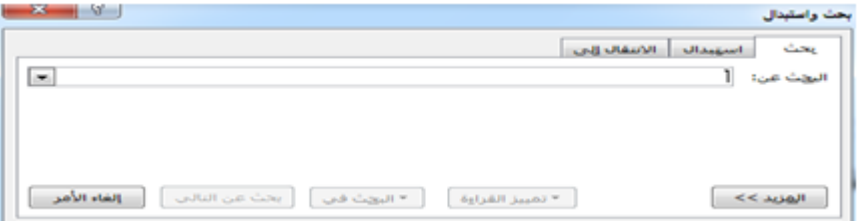

البوابة األولى هي البحث عن كلمات أو محارف ضمن نص أو من خالل ضغط )H+Ctrl). البوابة الثانية هي االستبدال أي البحث عن كلمات أو محارف في النص واستبدالها جميعها أو بعضها بأخرى مع خيارات للبحث في كلا البوابتين.

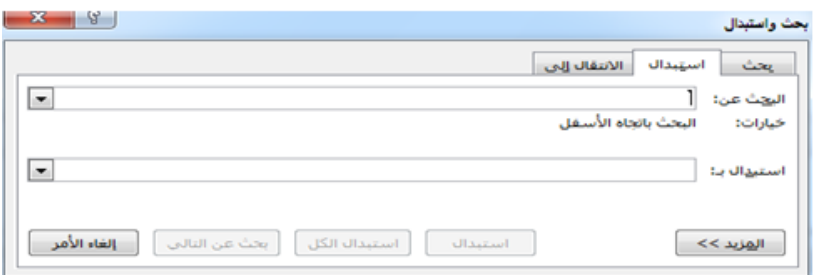

البوابة الثالثة هي الانتقال إلى صفحة(أو مقطع أو سطر ...الخ) حيث ندخل رقم الصفحة أو رقم المقطع....

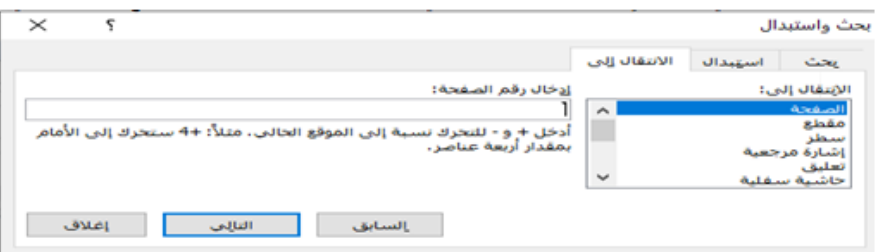

 تحديد: ويمكن من خالله تحديد أي جزء في المستند ألجراء أي عملية مطلوبة على الملف

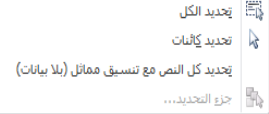

 *مكونات تبويب ادراج"*

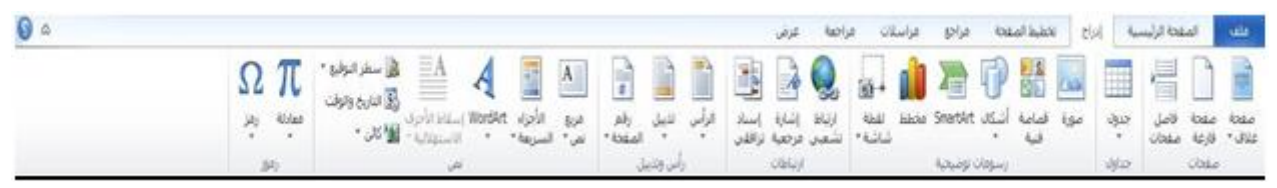

تساعد هذه الأوامر على إضافة عناصر أخرى للمستندات كالمخططات وصفحة الغلاف والرأس والتذبيل وغيرها، فهي تحتوي على مجموعات من الأوامر وهي:

مجموعة صفحات - مجموعة جداول - مجموعة رسومات توضيحية - مجموعة ارتباطات - مجموعة راس تذييل – مجموعة نص – مجموعة رموز .

#### **مجموعة صفحات** :

تمكننا هذه المجموعة من إضافة صفحة غالف أو إدراج صفحة فارغة أو إضافة أنماط مختلفة الصفحات إلى المستند.

 صفحة غالف وهي تتيح ادراج صفحة غالف كاملة التنسيق بمجرد الضغط عليه يتم ادراجها كصفحة بداية في المستند فقط؛ يمكن تعديل أو كتابة البيانات فيها.

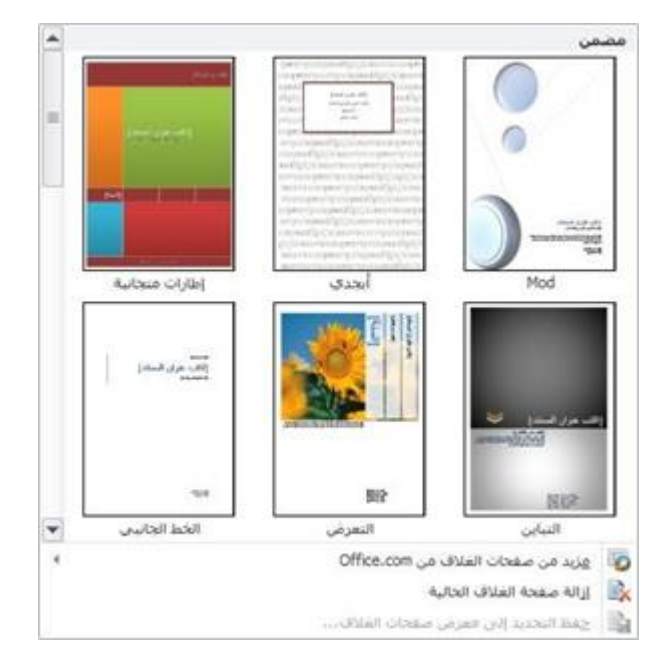

- صفحة فارغة: تستخدم لترك صفحة كاملة فارغة )يمكن الحصول عليها بضغط )CTRL+ENTER
- فاصل صفحات: باختياره تنتقل البيانات ) أو مؤشر الكتابة عند دم وجود بيانات خلفه( من مكان وجود مؤشر الكتابة إلى صفحة جديدة.

## **مجموعة جداول**:

توسع هذا األمر ليتحول إلى قائمة تمكنك من رسم جدول أو جدول بيانات Excel أو إضافة جدول معين سابقاً، حيث يمكن إنشاء جدول بتحديد مجموعة من الأسطر / الأعمدة أو استخدام أمر إدراج جدول ثم

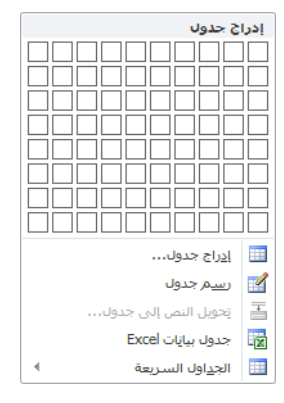

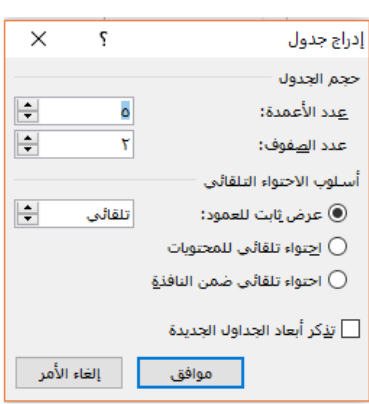

تحديد عدد من الأعمدة والأسطر مع بعض الخيارات الأخرى.

كما يمكن استخدام الجداول السريعة التي تقدم مجموعة من النماذج الجاهزة والمنسقة ) يمكن التعديل على هذه الجداول وعلى محتواها(.

جدول بيانات Excel يسمح بإدراج جدول بعد فتحه في برنامج Excel ، يصبح كائن من ملف Excel. تنسيق جدول:

بعد إدراج جدول يظهر تبويبان جديدان: "تخطيط" يهتم ببيانات الجدول ومكوناته وتبويب " تصميم "ويهتم بالتصميم الخارجي للجدول؛ ويختفي التبويبان بمجرد الخروج من الجدول.

لتنسيق الجدول يكفي وضع المؤشر داخل الجدول، ليظهر تبويب تصميم الذي يسمح باختيار أنماط الجدول وتحديد خيارات ألنماط الجدول.

تبويب تخطيط التي تسمح بتنسيقات إضافية نذكر بعضها:

- في مجموعة جدول التي تسمح بتحديد أي من مكونات الجدول كالصفوف /أعمدة....الخ
	- حذف: تستخدم لحذف أي من المكونات المحددة من الجدول،
- مجموعة صفوف وأعمدة تسمح بإضافة صفوف/أعمدة للجدول بتحديد السطر/ العمود واختيار إدراج سطر/ عمود،

مجموعة دمج: تسمح بدمج عدد من الخاليا أو تقسيم خلية لتصبح مجموعة أسطر وأعمدة .

- مجموعة محاذاة تقدم خيارات واسعة لتوضع النص ضمن الخاليا.
- مجموعة حجم الخلية: تسمح بالتحكم بارتفاع السطر أو عرض األعمدة بعد تحديدها أو باستخدام االحتواء التلقائي لجعل حجم الاعمدة /الأسطر متناسباً مع المحتوى.

مجموعة بيانات والتي تسمح بفرز بيانات الجدول أو تحويل بيانات الجدول إلى نص.

**مالحظات عن الجدول:**

- أي من الأوامر السابقة يمكن الحصول عليه من القوائم السريعة الناتجة عن الضغط بالزر الأيمن للفأرة على العنصر المحدد.
- بعد تحديد الجدول أو )جزء منه كخاليا أو أسطر أو...( وضغط زر delete تقوم بمسح محتويات الخاليا فقط وال تحذف الخاليا أو الجدول ولحذف هذه العناصر ال بد من استخدام األمر حذف في تبويب تخطيط.
- للتنقل بين خاليا الجدول نســــــتخدم زر tab لالنتقال خلية لألمام و tab+shift لالنتقال خلية للخلف، عند ضغط tab في آخر خلية للجدول سيتم فتح سطر جديد واالنتقال إلى أول خليه فيه.
- عند تحديد كافة أعمدة الجدول واختيار األمر توسيط من تبويب الصفحة الرئيسية سيتم توسيط البيانات داخل الجدول، أما بتحديد الجدول فالتوسيط سيوسط بنية الجدول وليس البيانات ونميز التحديدين كالتالي:

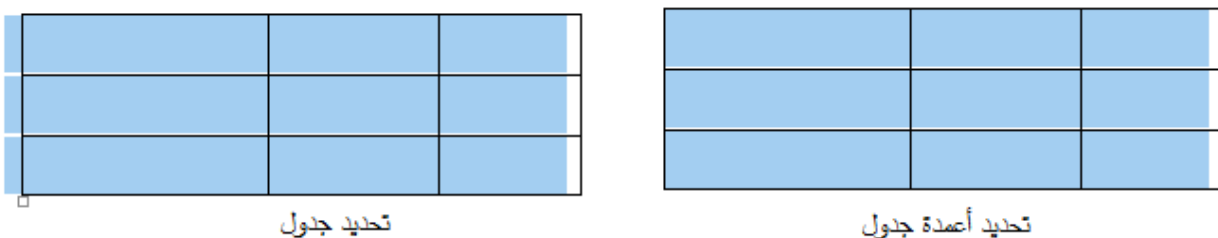

- لخلايا الجدول هوامش كهوامش الصفحة يمكن التحكم بها لتناسب المحتوى
- نافذة خصائص الجدول تتضمن الكثير من الأوامر الواردة في تبويب تصميم وتبويب تخطيط ونحصل عليها من تبويب تخطيط مجموعة جدول أو من الضغط على الموجود أسفل مجموعات تبويب تخطيط.

**مجموعة رسومات توضيحية**:

وتحتوي على:

- 1( إدراج صورة من ملف.
- 2( إدراج قصاصة فنية: هي مجموعة صور مترافقة مع مجموعة Office ويمكن إدراجها عن طريق اإلنترنت.

أو أشـــكال: مجموعة من الأشـــكال المعدة مســـبقا في البرنـامج مثل خطوط الرســـم وأشـــكال الاســـهم والمخططات الانســيابية ووســائل الشــرح والنجوم والشــعارات بمجرد اختيار أحدها يتغير شــكل المؤشــر ليصبح + ، الضغط والسحب في الصفحة يرسم الشكل.

- 3( Art Smart هي رسو مات تستخدم لتمثيل مرئي للمعلومات.
	- 4( مخطط تستخدم إلدراج مخطط لتمثيل البيانات .

֎ جميع الرســـومات تترافق بظهور تبويب/ قائمة إضـــافية )تنســـيق- تخطيط- تصـــميم( من خاللها نستطيع تنسيق الصور مثل تغيير نوعها أو لونها أو وضع إطار لها أو جعلها ثالثية األبعاد أو ضمن إطار أو إرسالها خلف النص...الخ.

**مجموعة ارتباتات**:

تمكن هذه الأوامر من إنشـــــاء ارتباطات مع مواقع الانترنت (تســــمى ارتباطات تشــــعبية أو أماكن أخرى بالمستند تسمى (الإشارات المرجعية والاسناد الترافقي).

**االرتباط التشعبي**: لعمل هذا االرتباط نضـع مؤشـر الكتابة في المكان المراد إدراج ارتباط تشـعبي ) أو نحدد نص أو صـورة لتكون الرابط لهذا الارتباط) فيه ثم اختيار أمر ارتباط تشـعبي من تبويب ادراج لنحصـل على النافذة التالية والتي تتطلب تحديد النص أو الصورة أو الموقع المراد عرضه بهذا االرتباط:

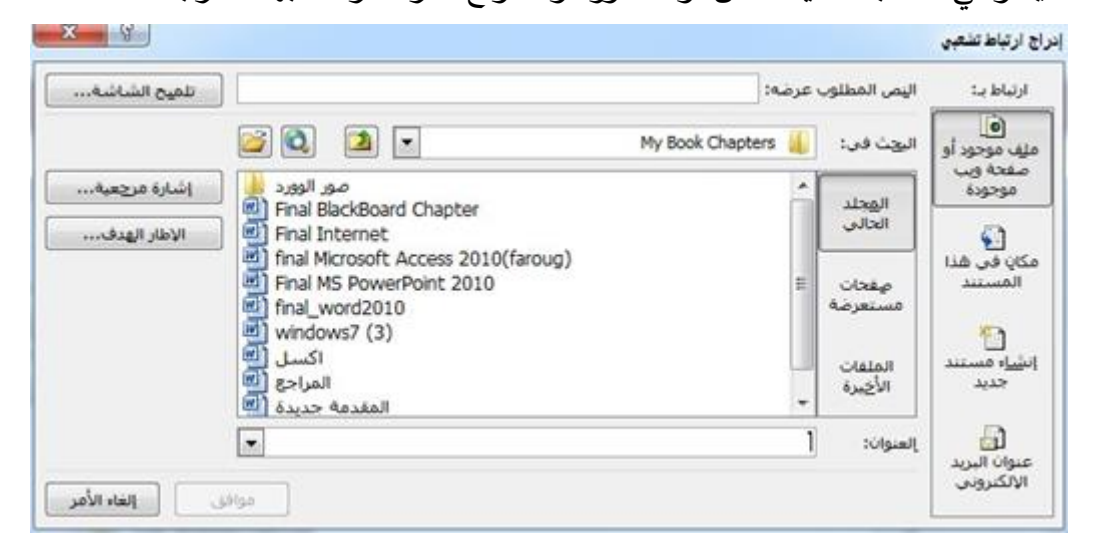

بتنفيذ ما سبق سيظهر العنوان الخاص بما تم تحديده في النافذة السابقة بلون أزرق تحته خط.

يمكنك أيضاً النقر بزر الفأرة الأيمن فوق نص أو صورة والنقر فوق ارتباط تشعبي في القائمة المختصرة وتحديد ارتباط في نفس الملف أو الصفحة المراد الربط بها، أو سيتحول النص المحدد مباشرة بتغيير لونه وإضافة تسطير تحته.

في الحالتين السابقتين: عند النقر على العنوان ذو اللون المميز والمسطر بمشاركة زر ctrl أثناء الضغط عليه سننتقل إلى الرابط.

مثال:

لمعرفة نتائج الامتحانات في مقرر مدخل إلى المعلوماتية، افتح الملف التالي: نِتائج سنة أولى نالحظ عند وضع المؤشر على العبارة سيظهر مايلي:

> الية والمصرفية ننائج معلوماتية | النقر لتتبع الارتباط + CTRL| المعلومانية، افتح الملف النالي: نتانج لسنة أولى

إ**دراج إشارة مرجعية**: حدد النص أو العنصر الذي تريد ادراج إشارة مرجعية له ثم انقر فوق إشارة مرجعية اسفل اسم الإشارة المرجعية، اكتب اسما معينا ويجب أن يبدأ بحرف ويمكن أن يحتوي أرقام ولكن لا يمكن تضمين مسافات في أسماء اإلشارات المرجعية.

**مجموعة رأس وتذييل**:

الرأس والتذييل هما المساحة الموجودة في أعلى أو أسفل الصفحة، وأي نص يوضع فيها سيظهر على جميع صفحات المستند، يمكن إدراج نصوص أو صور في الرأس أو التذييل: مثل إدراج التاريخ والوقت ، شعار الشركة، عنوان المستند، اسم الملف، اسم المؤلف، صورة ، أرقام الصفحات.

باختيارنا رأس /تذييل نجد مجموعة من التصاميم المختلفة يمكن اختيار أحدها وتسجيل المعلومات وتنسيقها. إذا أردنا تغيير الرأس/ التذييل أو تحريره لتصميم رأس/ تذييل خاص يمكن اختيار تحرير الرأس/ التذييل أو الضغط المزدوج على الرأس/ التذييل لتحريرهما وإعادة تتسيقهما .

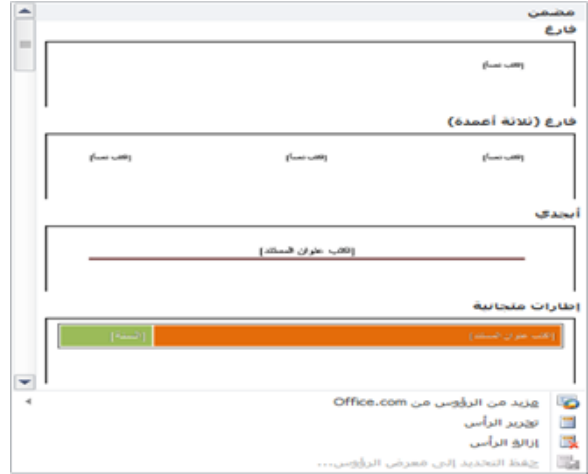

لترقيم الصفحات نختار من نفس المجموعة رقم الصفحة والتي تحوي نماذجاً لترقيم الصفحات بمواضع مختلفة من المستند (أعلى –أسفل – يمين– يسار – مكان توضع المؤشر )

### **مجموعة نص**:

تحتوي هذه المجموعة عناصر متنوعة مثل:

- 1( إدراج مربع النص للكتابة داخله، حيث يقدم نماذج جاهزة ومختلفة لمربعات النص، إضـافة إلى إمكانية رسم مربع نص يدويا ويمكن إدخال التعديلات اللازمة عليه.
- 2) إدراج Word Art وهو عبارة عن كلمة مكتوبة لطريقة فنية معينة نختارها وهو يشبه الصـور والأشكل من حيث التعامل.
- 3) اسقاط الحروف الاستهلالية تعني جعل الحرف الاول من الفقرة كبيرا جدا بهدف إعطاء لمسة جمالية او لفت نظر لبداية الفقرة أو أي مكان منها حيث يقدم خيارين واضـحين إضــافة إلى خيارات أخرى ضــمن نافذة ستظهر معطية العديد نت الخيارات والتنسيقات إلسقاط األحرف.
- 4) إدراج التاريخ والوقت لإدراج الوقت والتاريخ بشــــكل نختاره من مجموعة خيارات تضـــــمن أكال مختلفة للوقت والتاريخ.
- 5) إدراج كائن في حال لم تفِ قائمة إدراج بالغرض من حيث الخيارات التي تتضــــمنها فيمكن الحصــــول على المزيد من الكائنات إلدراجها في المستند من خالل هذا األمر .

#### **مجموعة رموز**:

تســــــــتخدم في إدراج رموز غير موجودة في لوحة المفاتيح مثل رموز العالمات التجارية أو رموز عالمات النشر أو رموز أخرى.

مثال: € TM =/ ↔§∑ © ® ֎

أو معادلة رياضية عامة أو إنشاء معادلة خاصة بالضغط على ادراج معادلة خاصة.

 $\sin \alpha \pm \sin \beta = 2 \sin \frac{1}{2} (\alpha \pm \beta) \cos \frac{1}{2} (\alpha \mp \beta)$  $\cos \alpha + \cos \beta = 2 \cos \frac{1}{2} (\alpha + \beta) \cos \frac{1}{2} (\alpha - \beta)$  $e^x = 1 + \frac{x}{1!} + \frac{x^2}{2!} + \frac{x^3}{3!} + \cdots$ ,  $-\infty < x < \infty$  $\boxed{(1+x)^n = 1 + \frac{nx}{1!} + \frac{n(n-1)x^2}{2!} + \cdots}$ المعامل المعاملة جديدة  $\pi$ 

*مكونات تبويب ختطيط الصفحة:*  المست المقتا فرئيسية البراج الخطيط مناصرة العراسية المراسلة العربي المقتاة فربي

 $\mathbf{0}$   $\triangle$ 

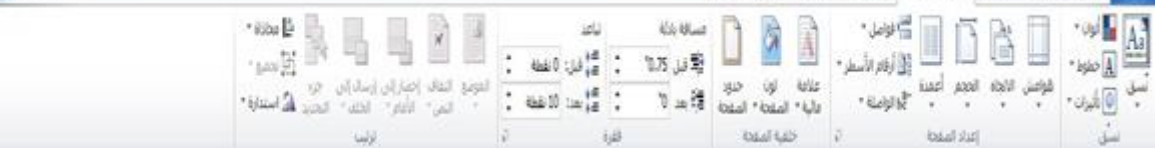

تضم مجموعة من األوامر وهي:

**-1 مجموعة نسررق**: يمكن من خالل هذه المجموعة اختيار خلفية شـ ـاملة للمسـ ـتند أو اختيار لون أو نوع خط

باإلضافة إلى تأثيرات الخلفية المفضلة، وتتضمن هذه المجموعة:

- مجموعة من ألوان النسق.

- مجموعة من خطوط النسق متضمنة الخطوط الخاصة بالعنوان والنص الرئيسي.

- مجموعة من تأثيرات النسق.

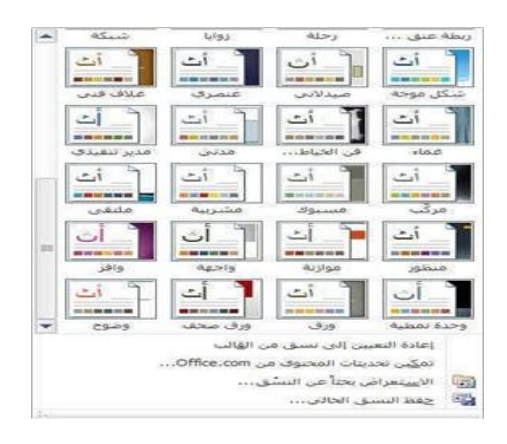

**-2 مجموعة إعداد الصفحة**:

- أمر هوامش وهو عملية ضــــبط لهوامش المســـتند بالضــــغط على الســـهم المرفق للهوامش واختيار الهوامش المناسبة أو هوامش مخصصة (يمكن ضبط الهوامش باستخدام المسطرة أيضاً)
	- االتجاه: تغيير اتجاه صفحات المستند بالكامل إما عمودي أو أفقي.
- الحجم: يمكنك الاختيار بين عدة أحجام للصـفحات وذلك تبعاً لحجم الورقة التي سـيتم طباعة المسـتند عليها والحجم االمثل لورقة الطباعة هو 4A، وهو الحجم االفتراضي المختار كما يمكنك االختيار بين عدة احجام إضافية لورقة الطباعة.
- أعمدة: ويمكن من خاللها تقســــــيم الصــــــفحة إلى أعمدة والكتابة فيها على عمودين أو أكثر ونالحظ في هذه الحالة انقسام المسطرة على عدد االعمدة المختارة وهذا التطبيق يستخدم في كتابة الجرائد والمجالت.

وعند الكتابة نبدأ بالعمود الأول ولا ننتقل للعمود الثاني حتى ننتهي من الأول ( في نهاية الصـــــفحة) عندئذ يعود إلى بداية الصفحة لكن في العمود الثاني وهكذا حسب عدد األعمدة. كما يمكن التحكم بعرض كل عمود على حدى أو جعلها متســــــــاوية العرض ، وكذلك إدراج خط بيني بين الأعمدة إذا رغبنا بذلك.

كل ذلك من النافذة الناتجة من الأمر " مزيد من الأعمدة" في القائمة المنسدلة التالية:

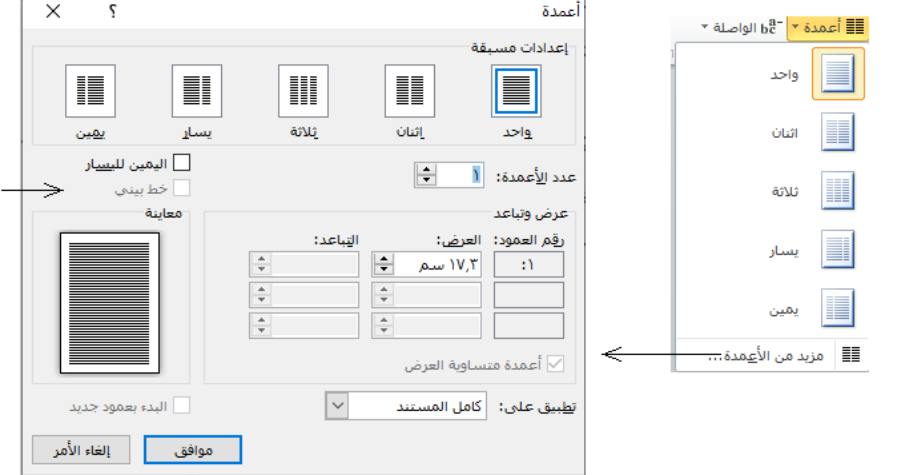

- أرقام الأسطر: هناك عدة طرق لإدراج أرقام الأسطر وهي:
	- بال: لعدم إظهار أي رقم.
- مستمر: وهي ترايم كل صفحة في المستند من بدايته إلى نهايته.
	- إعادة ترايم كل صفحة.
		- إعادة ترايم كل فقرة.
- منع الفقرة الحالية: هي لعدم ترايم أسطر الفقرة المختارة فقط على أن يتم الترايم بعد االنتهاء من هذه الفقرة ت<mark>لقائيا .</mark>

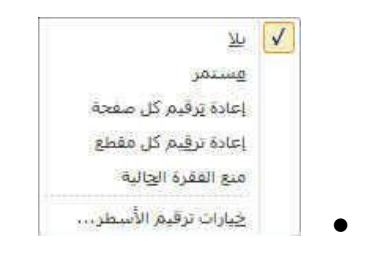

يمكن الوصول إلى مربع حوار إعداد الصفحة بالضغط على السهم أسفل مجموعة إعداد الصفحة  $\frac{\Box}{\Box}$  أو من أمر طباعة

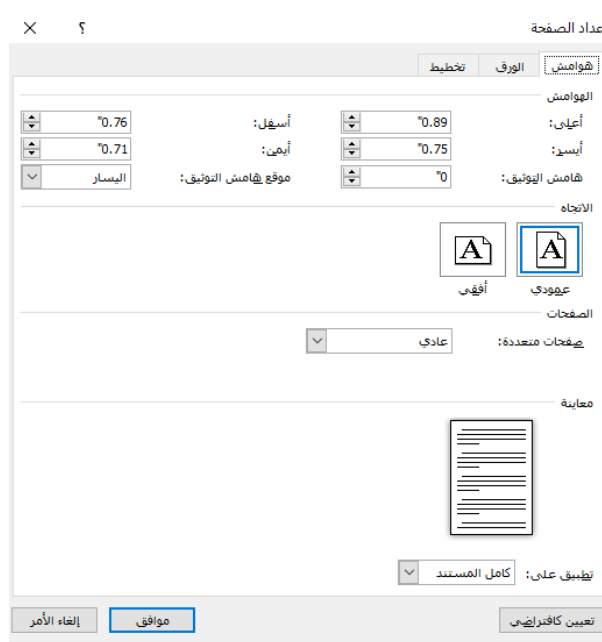

تحتوي هذه النافذة جميع األوامر الخاصة بإعداد الصفحة

**-3 مجموعة خلفية الصفحة**: تتحكم هذه المجموعة بتنسيقات الصفحة، يمكن أن نختار:

1( عالمة مائية هي اختيار نص أو صورة كخلفية للصفحة، باختيار أحد النماذج المعروضة من القائمة أو اختيار علامة مائية مخصصة وفيها نحدد وننسق النص المرغوب فيه.

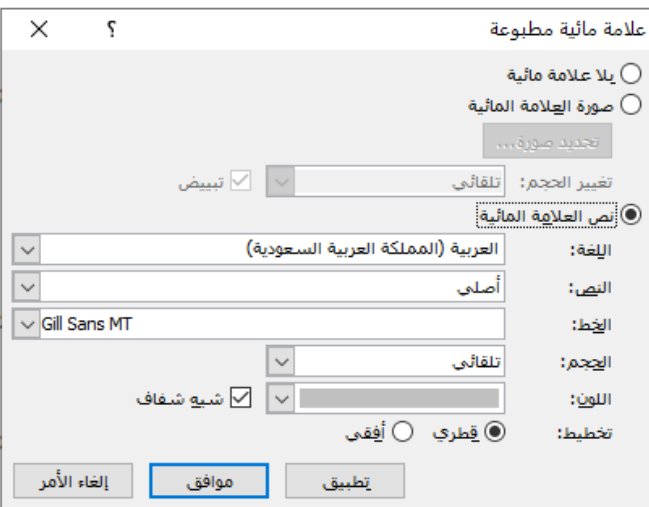

الحظ في النافذة السابقة إمكانية اختيار صورة كعالمة مائية، أو نص نكتبه ضمن النافذة ممكن التنسيق فيها من حيث اللغة والخط والحجم واللون والشفافية واالتجاه

**ُعامل معاملة الصور وال يظهر تنويررررررررررررررررررررره: عند اختيار صور كعالمة مائية فتعتبر من أصل الورقة وال ت تبويب تنسيق خاص بها** 

2( لون الصفحة: إلضافة أي من التأثيرات التالية على المستند: إعطاء الخلفية اللون الذي تريد من ألوان السمات او ألوان اياسية ويمكن االختيار من ألوان إضافية أيضا لتجميع لون غير متوفر .

 أمر تأثيرات التعبئة تسمح بإضافة تأثيرات خاصة أو إضافتها مثل التدرجات أو المواد أو النقوش بعد أن نحدد اللون الذي نريد تطبيق التدرج أو النقك.

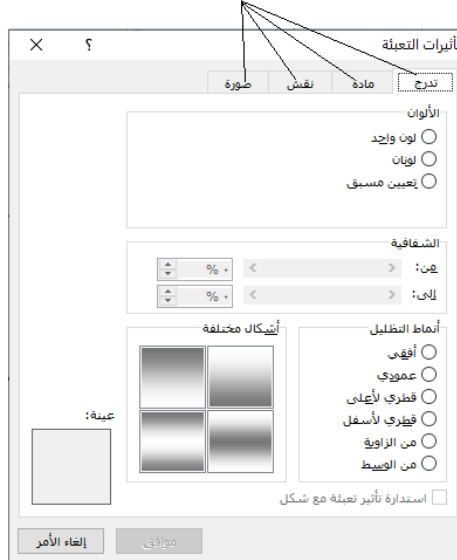

التنويه السابق للعالمة المائية ينطبق على وضع صورة كخلفية للصفحة

إزالة خلفية: تبويب تخطيط الصفحة ← مجموعة خلفية الصفحة ← لون الصفحة ← بال لون

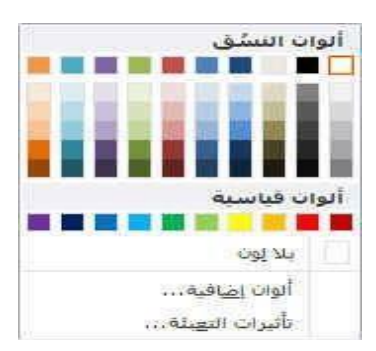

3( حدود الصفحة: يمكن وضع حدود للصفحة أو نصوص أو جداول أو كائنات رسومية أو صور. كما يمكنك إضافة حد إلى أي جانب أو إلى كافة الجوانب كل صفحة في مستند أو إلى الصفحات في مقطع أو إلى الصفحة الأولى فقط أو إلى كافة الصفحات باستثناء الصفحة الأولى، ويمكنك إضافة حدود الصفحة بأنماط وألوان متعددة وعدة مجموعات من الحدود الرسومية.

**المعهد التقاني للعلوم المالية والمصرفية بدمشق - السنة األولى**

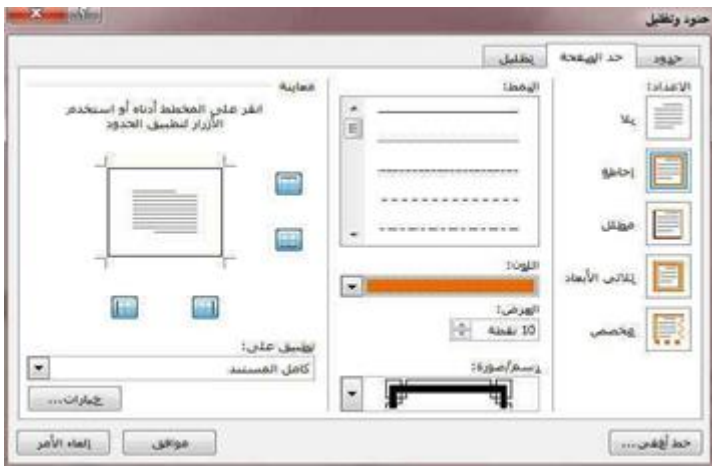

**4** – م**جموعة فقرة**: تشبه هذه المجموعة مجموعة الفقرة الموجودة في مجموعة الصفحة الرئيسية إلا أنها تحتوي على خيارات أقل، تتحكم هذه الأوامر بالمسافة البادئة أو التباعد الخاص بالفقرة ويفتح زر الخيار هذا مربع حوار الفقرة الذي يتيح تحكما أفضل بالتباعد بين الفقرات.

**-5 مجموعة الترتيب**: تسمح هذه المجموعة بترتيب العناصر على الصفحة) من حيث الموضع في الصفحة وبين النصوص أو من حيث ترتيب تراكبها فوق بعضها)، والمقصود بالعناصر الصور والقصاصات الفنية ومربعات النص وأي شيء تقريبا ماعدا النص الاعتيادي.

الموضع: يتم خالله تحديد موقع الصورة أو الشكل أو المخطط بالنسبة إلى باقي المستند وطريقة تنسيقه. إحضار إلى األمام: تستخدم لوضع الكائن المحدد أمام الكائنات األخرى مثل النصوص وال يختفي

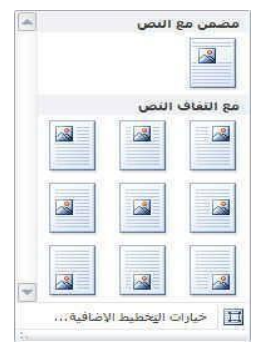

منه شيء ويكون ذلك تبعاً لتنسيق المسؤول عن النص.

- إرسال إلى الخلفية: تستخدم إلرسال الكائن المحدد خلف الكائنات األخرى حتى ال يظهر أمام النص.
	- التفاف النص:

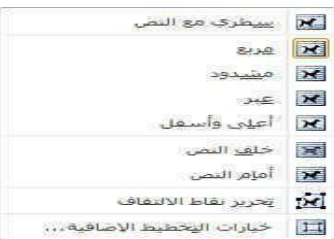

*مكونات تبويب عرض:* 

يسمح هذا التبويب بعرض المستند بعدة طرق. من أهم مجموعات الأوامر في هذا التبويب ما يلي:

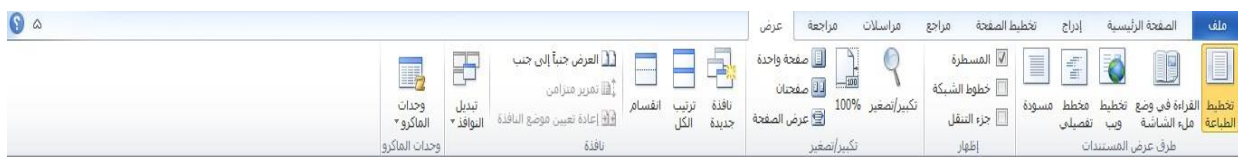

-1 **مجموعة ترق عرض المستندات**: يقدم هذا الجزء طرق مختلفة لعرض المستند، كل ما عليك فعله هو النقر على طريقة العرض التي تريد وتشرح كل طريقة عرض نفسها بطريقة رائعة. فيمكن أن ترى (تخطيط الطباعة) أو القراءة في وضع ملء الشاشة أو كما ستظهر على الويب أو في صيغة المخطط التفصيلي أو صيغة المسودة (التي ستعرض سمات أقل)، وتتوفر أوامر طرق عرض أيضاً في شريط المعلومات كما ورد معنا سابقاً.

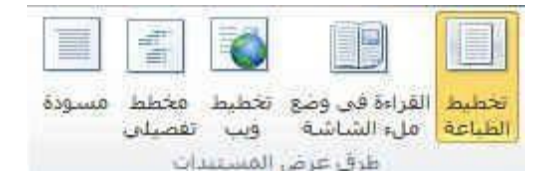

بعض طرق العرض المتوفرة:

- تخطيط الطباعة لعرض المستند كما سيظهر على الورقة.
- القراءة في وضع ملء الشاشة تستخدم لتوفير أكبر مساحة للقراءة ويتم الخروج من هذا الوضع بالضغط على مفتاح esc أو من زر إغالق في نافذة العرض نفسها.

-2 **مجموعة اإلظهار:** تمكنك هذه المجموعة من إضافة أو حذف العناصر التي تريدها من شاشة برنامج

WORD مثل المسطرة والتي تعرفنا على طريقة أخرى لعرضها أو إخفاءها من نافذة البرنامج.

3– **تكبير وتصغير** : توازي تقريبا منزلق العرض في شريط المعلومات مع خيارات إضافية.

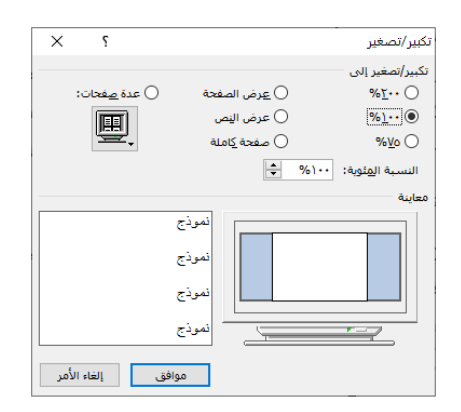

-4 **مجموعة النافذ** : يتحكم هذا الجزء في كيفية ترتيب اإلطارات

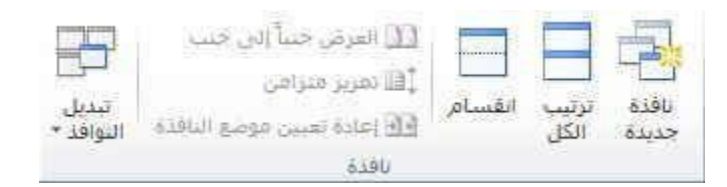

- إطار جديد: لفتح نافذة جديدة تحتوي على طريقة عرض المستند الحالي.
- ترتيب الكل: تستخدم لتجانب الإطارات (نوافذ المستندات المفتوحة) جنبا إلى جنب وإظهارها معا في مستوى أفقي.
	- العرض جنبا إلى جنب: إظهار المستندين معا حتى نتمكن من مقارنة المحتوى.
	- تمرير متزامن: تستخدم لربط زمن تمرير مستندين ، أي تمرير مستندين بنفس الوقت لسهولة المقارنة بينهما.
		- تبديل النوافذ: عند النقر عليها يتم فتح قائمة باإلطارات المفتوحة ليتم االختيار منها.